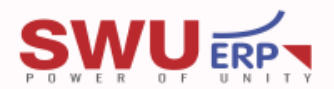

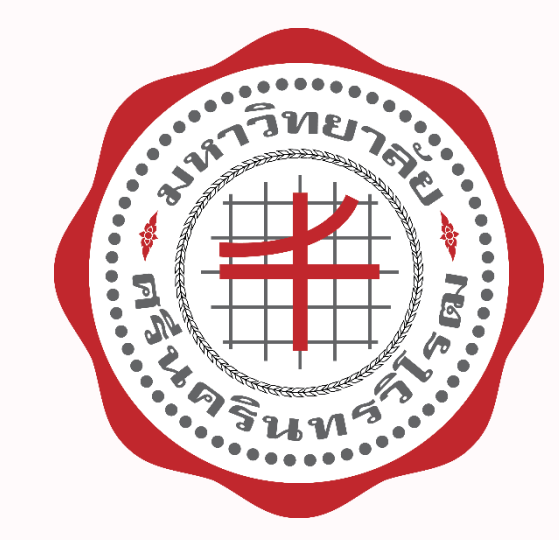

#### คู่มือการใช้งานระบบเบิกเงินสวัสดิการพนักงาน  $\ddot{\phantom{a}}$

## SWU-Welfare

สำหรับส่วนงานนอกสำนักงานอธิการบดี ่<br>:<br>:  $\overline{\phantom{a}}$  $\bullet$   $\bullet$   $\bullet$ 

# **การเข้าใช้งานระบบเบิกสวัสดิการพนักงาน SWU-Welfare**

**สามารถเข้าใช้งานได้ จากช่องทางดังนี้**

- **1. เข้าใช้งานโดยตรงจากลิงค์ด้านล่าง หรือ [คลิก](https://k2prdapp.swu.ac.th/Runtime/Runtime/Form/FRM__4001__Welfare__Homepage/)**
	- https://k2[prdapp.swu.ac.th/Runtime/Runtime/Form/FRM\\_\\_](https://k2prdapp.swu.ac.th/Runtime/Runtime/Form/FRM__4001__Welfare__Homepage/)4001\_\_Welfare\_\_Homepage/
- **2. เข้าผ่านเว็บไซต์ ERP จากลิงค์ด้านล่าง หรือ [คลิก](http://erp.op.swu.ac.th/)**
	- <http://erp.op.swu.ac.th/>
		- เลื่อนหน้าเว็บไซต์ลงมาจนเจอ Banner SWU-Welfare ดังรูป (1) คลิกเพื่อเข้าใช้งานระบบ

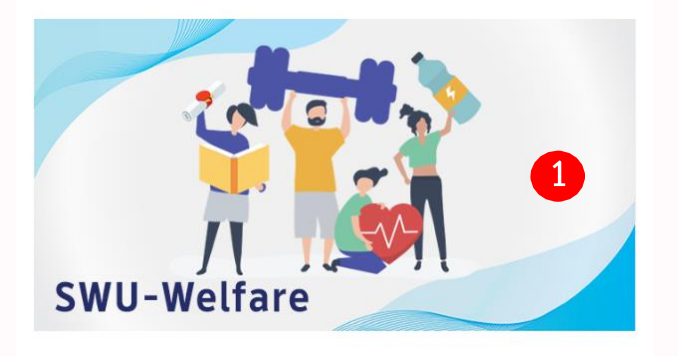

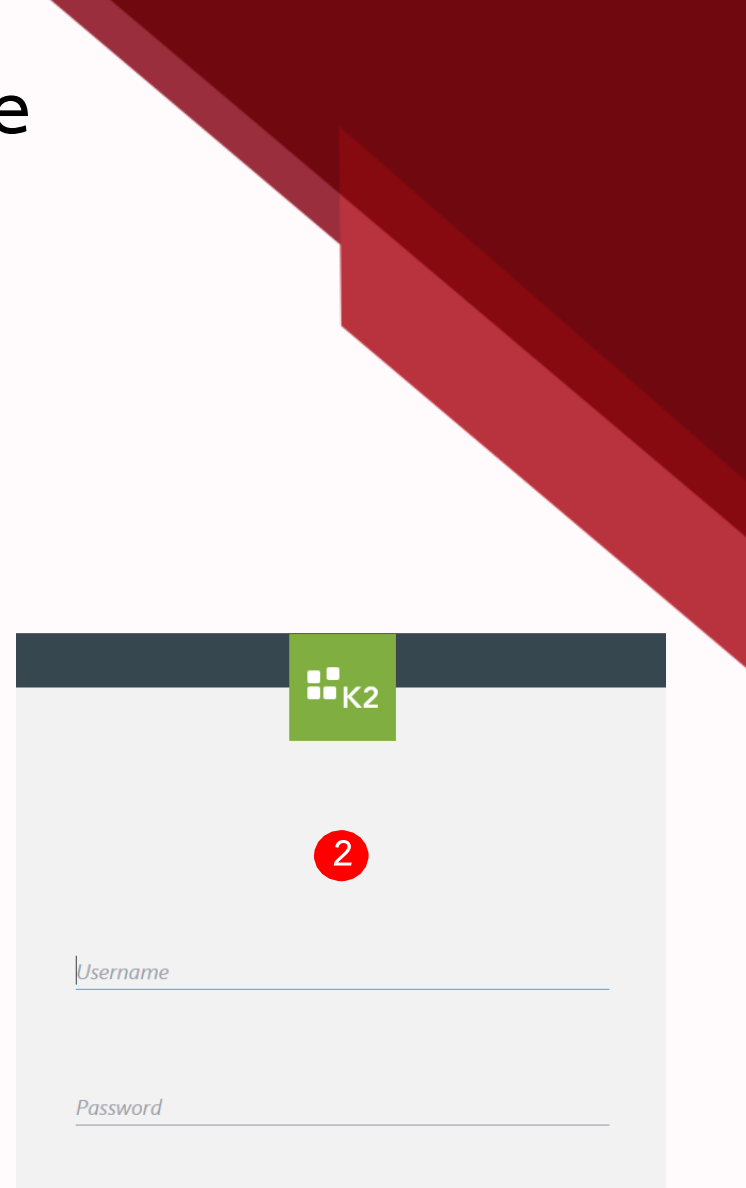

**LOGIN** 

#### **หลังจากเข้าสู่เว็บไซต์ระบบเรียบร้อย** จะได้หน้าต่างดังรูป (2)

เข้าใช้งานโดยการกรอก Username – Password โดยใช้รหัสบัวศรีของท่าน

## **แนะน าระบบ SWU-Welfare**

#### **ระบบเบิกสวัสดิการพนักงาน ประกอบไปด ้ วยแถบเมนูดงนี้ ั**

- **1. แถบงานรอด าเนินการ**
	- $\triangleright$  เมนูย่อยอนุมัติเอกสาร
		- $\triangleright$  อนุมัติเอกสาร
		- ประวัติการอนุมัติเอกสาร
	- $\triangleright$  เมนูย่อยอนุมัติการขอเบิก
		- $\triangleright$  ตรวจสอบ และยืนยันการขอเบิก
		- $\triangleright$  อนุมัติจ่าย
	- $\triangleright$  เมนูย่อยบันทึกเลขจ่าย
		- บันทึกเลยจ่าย
		- ประวัติการจ่าย
- **2. แถบงานของฉัน (หน้าหลักเว็บไซต์) ประกอบไปด้วย**
	- ข้อมูลส่วนตัวของบุคลากร
	- รายละเอียดสวัสดิการ
	- เอกสารฉบับร่างขอเบิก
	- $\triangleright$  ประวัติการขอเบิก

#### **3. แถบข้อมูลครอบครัวบุคลากร ประกอบไปด้วย**

- $\triangleright$  ข้อมูลส่วนตัวของบุคลากร
- $\triangleright$  ข้อมูลครอบครัวของบุคลากร
	- ข้อมูลบุคลากร
	- ข้อมูลบิดา มารดา
	- ข้อมูลคู่สมรส (ถ้ามี)
	- $\triangleright$  ข้อมูลบุตร (ถ้ามี)

\*กรณีข้อมูลไม่ถูกต้อง หรือไม่พบข้อมูลบุคคลในครอบครัว กรุณาติดต่อไปที่ส่วนทรัพยากรบุคคล (การแก้ไขรายละเอียด ข้อมูลในระบบสามารถแก้ไขได้ เฉพาะสถานะของบุตรเท่านั้น สถานะประกอบด้วย 1.ปกติ 2.ไร้ความสามารถ 3.เสมือน ไร้ความสามารถ), ต้องมีข้อมูลครอบครัวใน ข้อมูลครอบครัวของบุคลากรแล้วเท่านั้น จึงสามารถเบิกได้

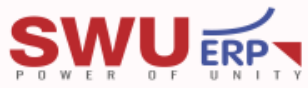

### **วิธีการขอเบิกสวัสดิการพนักงาน SWU-Welfare ทุกประเภท**

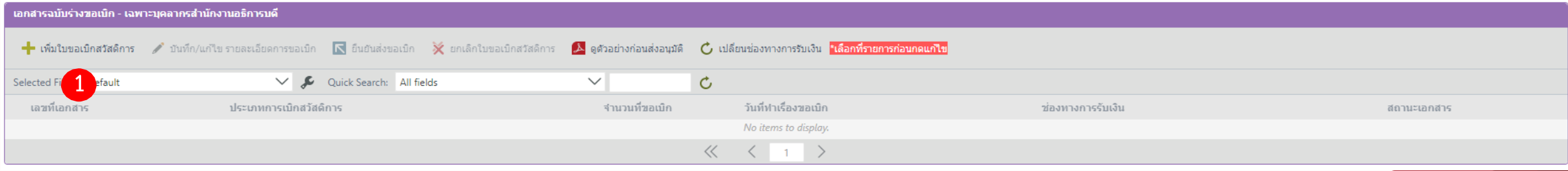

- 1. ให้อยู่ในหน้าหลักของเว็บไซต์ หรือ คลิกที่แถบเมนูงานของฉัน
- 2. เลื่อนหน้าเว็บไซต์ลงมาที่เมนู เอกสารฉบับร่างขอเบิก คลิก + เพิ่มใบขอเบิกสวัสดิการ ในรูป (1)
- 3. จะได้หน้าต่างดังรูป (2)
	- $\triangleright$  ประเภทเงินสวัสดิการ ประกอบด้วย ค่าเล่าเรียนบุตร, ค่ารักษาพยาบาล/ค่าตรวจสุขภาพประจำปี, ค่าสร้างเสริมสุขภาพ
	- $\triangleright$  ช่องทางการชำระเงิน ประกอบด้วย เงินโอน (\*บัญชีเงินเดือน), เงินสด (เมนูที่ให้เลือก จะขึ้นอยู่กับนโยบายของแต่ละส่วนงาน)
	- $\triangleright$  คลิก ดำเนินการต่อ ในรูป (2) จะมีข้อความเตือนดังรูป (3)
- 4. คลิก ok เพื่อยืนยันการบันทึกข้อมูลในรูป (3)

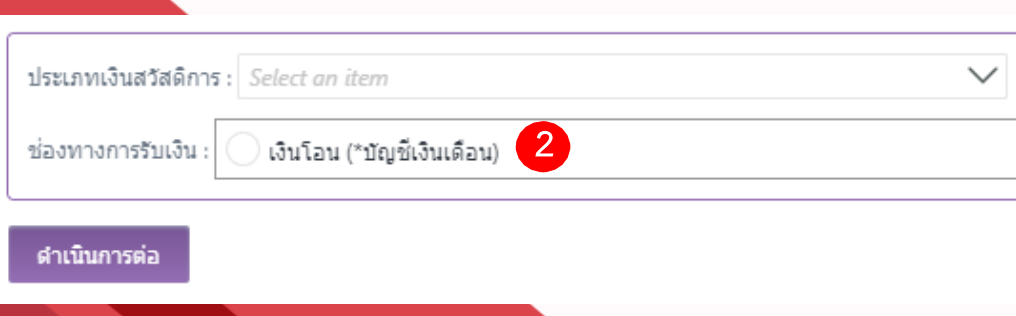

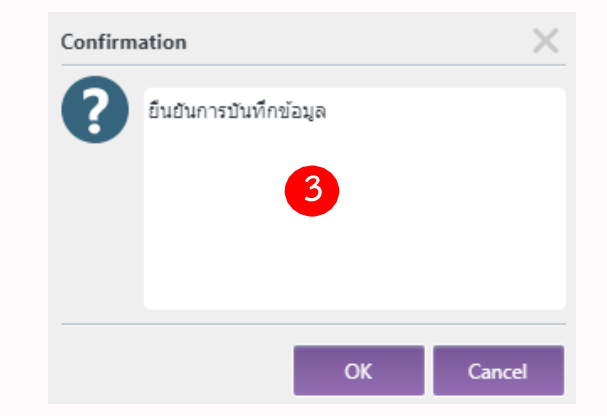

#### **SWU ERPT**

#### **กรณีเลือกขอเบิกสวัสดิการค่าเล่าเรียนบุตร**

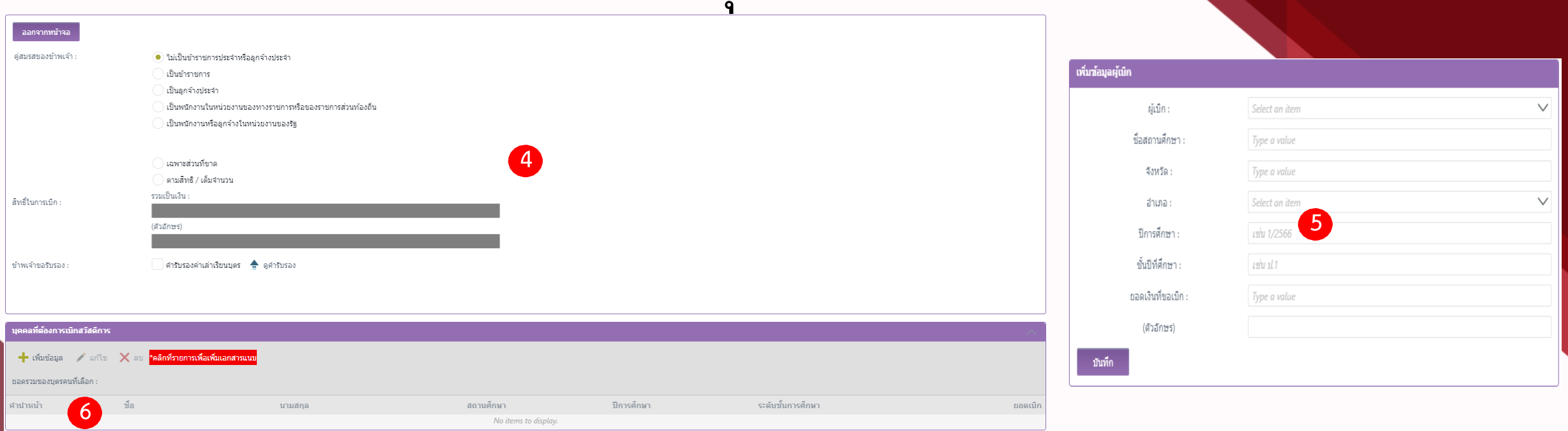

- 1. หลังจากคลิก ok เพื่อยืนยันการบันทึกข้อมูล จะได้หน้าต่างดังรูป (4) ทำการกรอกข้อมูลต่างๆ ให้ครบถ้วน
- 2. คลิกที่เมนู + เพิ่มข้อมูล จะได้หน้าต่างดังรูป (5) \*สามารถกรอกได้หลายรายการ ต่อ 1ใบเบิก
	- กรอกข้อมูลให้ครบถ้วน 1ครั้ง ต่อ 1ใบเสร็จ และคลิก บันทึก หลังจากนั้นรายการที่บันทึกจะขึ้นมา บริเวณ (6) ถ้า ้ต้องการกรอกรายการอื่นเพิ่มเติม ให้ย้อนกลับไปทำในข้อที่ 2 ใหม่อีกครั้ง จนครบทุกรายการที่ต้องการเบิก
	- $\triangleright$  คลิก ออกจากหน้านี้ หลักจากที่กรอกข้อมูลครบถ้วน

#### **SWUERPY**

#### **กรณีเลือกขอเบิกสวัสดิการค่ารักษาพยาบาล/ค่าตรวจสุขภาพประจ าปี**

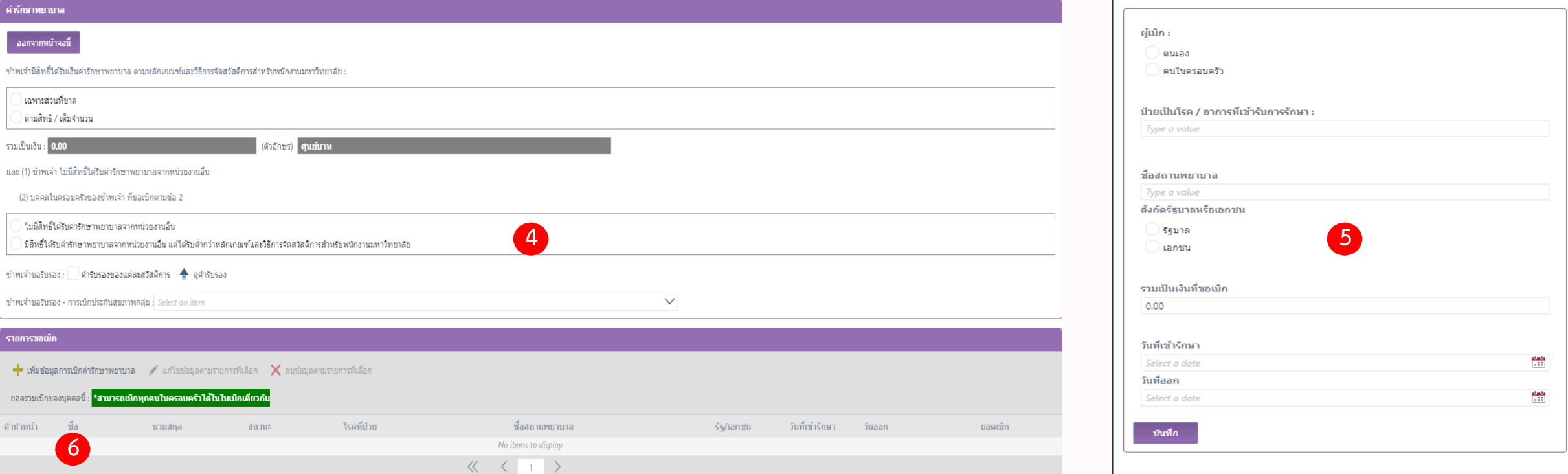

- 1. หลังจากคลิก ok เพื่อยืนยันการบันทึกข้อมูล จะได้หน้าต่างดังรูป (4) ทำการกรอกข้อมูลต่างๆ ให้ครบถ้วน
- 2. คลิกที่เมนู + เพิ่มข้อมูลการเบิกค่ารักษาพยาบาล จะได้หน้าต่างดังรูป (5) \*สามารถกรอกได้หลายรายการ ต่อ 1ใบเบิก
	- กรอกข้อมูลให้ครบถ้วน 1ครั้ง ต่อ 1ใบเสร็จ และคลิก บันทึก หลังจากนั้นรายการที่บันทึกจะขึ้นมา บริเวณ (6) ถ้า ้ต้องการกรอกรายการอื่นเพิ่มเติม ให้ย้อนกลับไปทำในข้อที่ 2 ใหม่อีกครั้ง จนครบทุกรายการที่ต้องการเบิก
		- คลิก ออกจากหน้านี้ หลักจากที่กรอกข้อมูลครบถ้วน

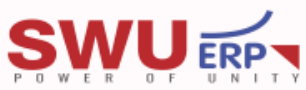

### **กรณีเลือกขอเบิกสวัสดิการค่าสร้างเสริมสุขภาพ**

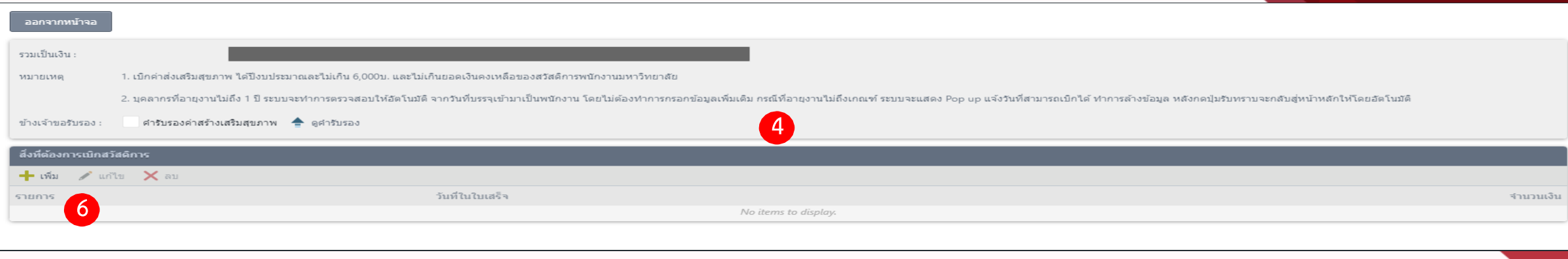

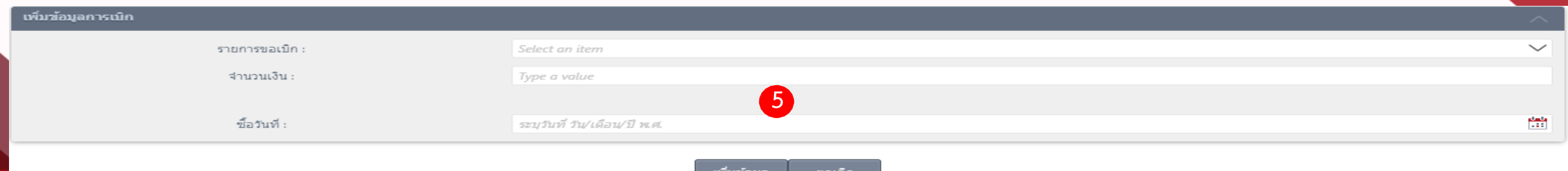

- 1. หลังจากคลิก ok เพื่อยืนยันการบันทึกข้อมูล จะได้หน้าต่างดังรูป (4) ทำการกรอกข้อมูลต่างๆ ให้ครบถ้วน
- 2. คลิกที่เมนู + เพิ่ม จะได้หน้าต่างดังรูป (5) \*สามารถกรอกได้หลายรายการ ต่อ 1ใบเบิก
	- กรอกข้อมูลให้ครบถ้วน 1ครั้ง ต่อ 1ใบเสร็จ และคลิก เพิ่มข้อมูล หลังจากนั้นรายการที่บันทึกจะขึ้นมา บริเวณ (6) ถ้า ต้องการกรอกรายการอื่นเพิ่มเติม ให้ย้อนกลับไปทำในข้อที่ 2 ใหม่อีกครั้ง จนครบทุกรายการที่ต้องการเบิก
	- $\triangleright$  คลิก ออกจากหน้าจอ หลักจากที่กรอกข้อมูลครบถ้วน

#### **SWU ERPY**

#### **วิธีการส่งอนุมัติในระบบ SWU-Welfare ทุกประเภทสวัสดิการ**

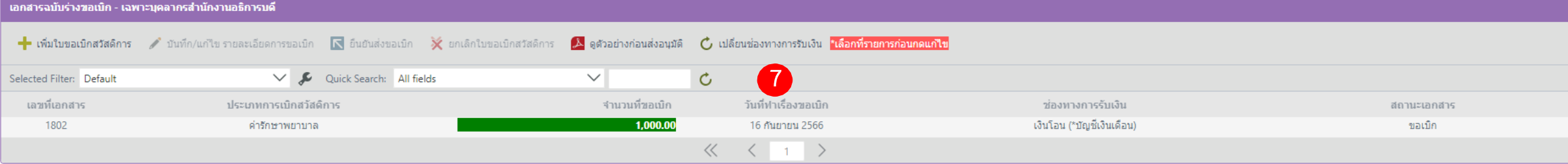

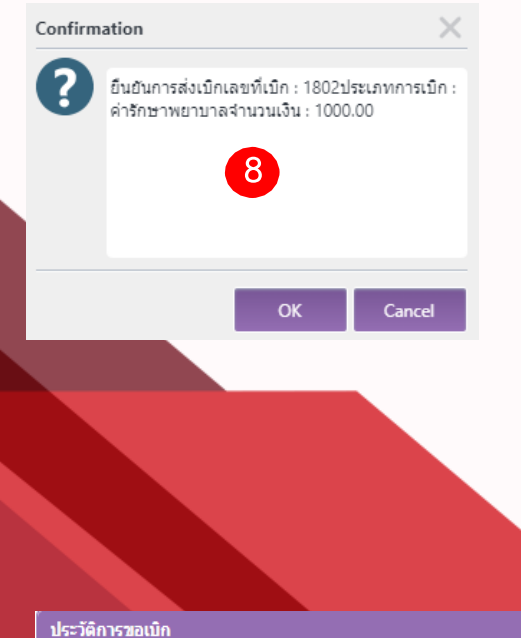

- 1. หลังจาก คลิก ออกจากหน้านี้ จะได้หน้าต่างดังรูป (7) ข้อมูลที่ทำการกรอกไว้ จะแสดงขึ้นมา
	- สามารถคลิกที่รายการ และกดที่เมนูต่าง ๆ เพื่อบันทึก/แก้ไข รายละเอียดการขอเบิก, ยืนยันส่งขอเบิก, ยกเลิกใบขอเบิกสวัสดิการ (ลบเอกสาร), ดูตัวอย่างก่อนการส่งอนุมัติ, เปลี่ยนช่องการการชำระเงิน \*เลือกรายการที่ต้องการก่อนดำเนินการใดๆ ทุกครั้ง
- 2. หลังจากตรวจสอบข้อมูลครบถ้วนแล้ว ให้เลือกรายการที่ต้องการขอเบิก และคลิก ยืนยันส่งขอเบิก จะได้หน้าต่างดังรูป (8) ตรวจสอบ รายละเอียดอีกครั้ง และคลิก ok เพื่อยืนยันการส่งเบิก (8)
- 3. หลังจากส่งอนุมัติ รายการที่ส่งอนุมัติไปแล้ว จะลงไปอยู่ที่เมนู ประวัติการขอเบิกดังรูป (9)
	- สามารถคลิกที่รายการ และกดที่เมนูต่าง ๆ เพื่อติดตามสถานะเอกสาร, เรียกดูรายละเอียด, พิมพ์แบบฟอร์ม \*เลือกรายการที่ ้ต้องการก่อนดำเนินการใดๆ ทุกครั้ง
	- เลือกรายการที่ต้องการ หลังจากนั้นคลิก พิมพ์แบบฟอร์ม

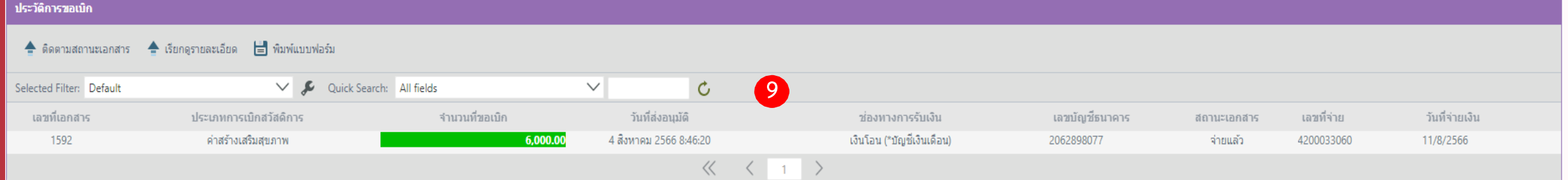

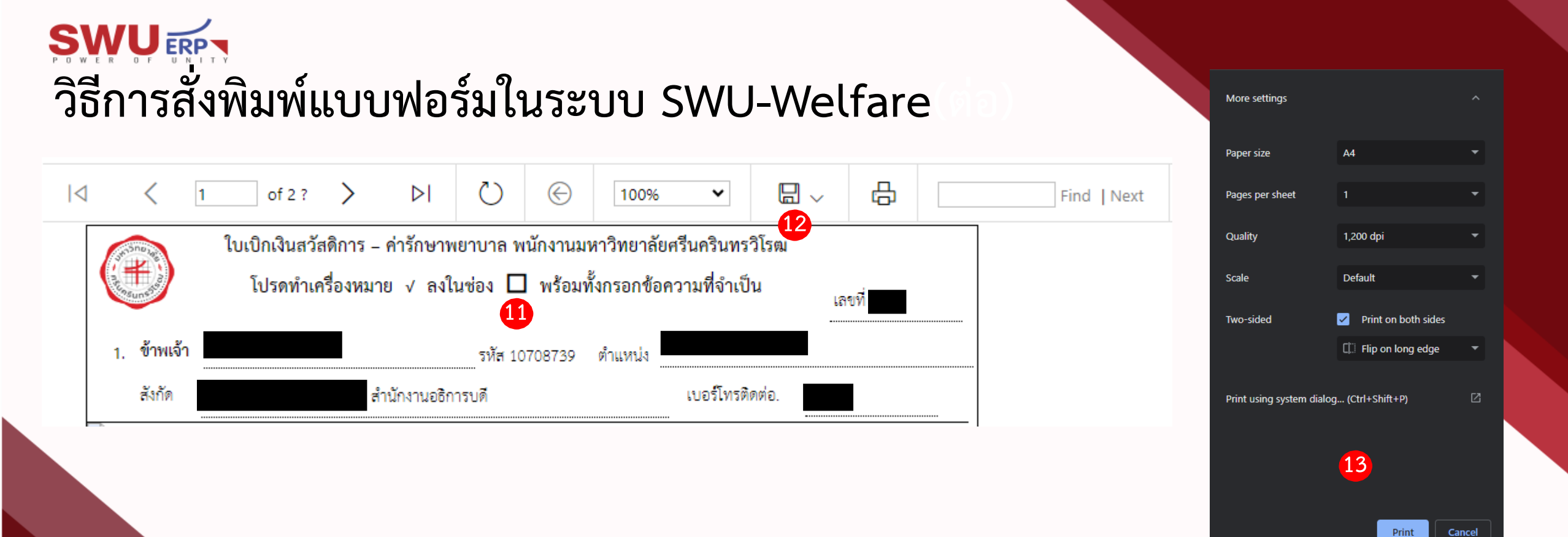

- 1. หลังจากคลิก พิมพ์แบบฟอร์ม ระบบจะแสดงหน้าตัวอย่างแบบฟอร์มดังรูป (11)
	- ให้คลิกที่สัญลักษณ์ แผ่นดิสก์ดังรูป (12) และเลือกบันทึกแบบฟอร์มเป็นไฟล์ PDF ลงเครื่องของตนเอง
	- $\blacktriangleright$  หลังจากนั้นเมื่อกดพิมพ์จะได้หน้าการตั้งค่าดังรูป (13) ให้ดำเนินการตั้งค่าตามรูปตัวอย่าง โดยคลิกขยายเมนูที่ การตั้งค่าเพิ่มเติม (More settings)  $\rightarrow$  1.ขนาดกระดาษ (Paper size) เลือกเป็นขนาด A4  $\rightarrow$  2.สองด้าน (Two-side) ให้ติ๊กถูกที่แถบด้านขวา พิมพ์ ทั้ง 2ด้าน (Print on both sides) / กลับด้านตามแนวยาว (Flip on long edge) จากนั้น คลิก พิมพ์ (Print) และนำส่งเอกสาร ตามปกติของแต่ละส่วนงาน

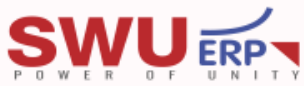

## **หมายเหตุ และข้อควรระวัง**

- 1. ระบบขัดข้อง หรือ ต้องการความช่วยเหลือเกี่ยวกับระบบ กรุณาติดต่อฝ่ายบริหารข้อมูลทรัพยากร เบอร์ 12741 12753
- 2. ข้อมูลครอบครัวบุคลากร กรณีข้อมูลไม่ถูกต้อง กรุณาติดต่อส่วนทรัพยากรบุคคลเพื่อแก้ไข เบอร์ 11449 (ถ้าไม่มีข้อมูล จะไม่สามารถทำการเบิกสวัสดิการได้)
- 3. ข้อมูลวงเงินสวัสดิการ กรณีข้อมูลไม่ถูกต้อง กรุณาติดต่อส่วนการคลังเพื่อตรวจสอบ และแก้ไข เบอร์ 15605, 15609
- 4. การปิด เปิดการใช้งานระบบ เพื่อปิดยอดงบประมาณประจ าปี ทางส่วนการคลังจะแจ้งผ่านทางเว็บไซต์ หรือ เบอร์ 15605, 15609
- 5. เมนูงานรอดำเนินการ การอนุมัติขอเบิก และบันทึกเลขจ่าย เฉพาะเจ้าหน้าที่การเงินของแต่ละส่วนงานเท่านั้น
- 6. การพิมพ์แบบฟอร์มขอเบิกทุกครั้ง ต้องพิมพ์เอกสาร ขนาด A4 และเลือกพิมพ์เป็นแบบหน้า-หลัง
- 7. การเบิกค่าตรวจสุขภาพประจ าปี เบิกได้ 1ครั้ง ต่อปีงบประมาณ (เฉพาะพนักงานมหาวิทยาลัย)
- 8. การเบิกค่าสร้างเสริมสุขภาพ วงเงิน 6,000บ. ต่อปีงบประมาณ ต้องมีอายุงาน 1ปีขึ้นไป จึงมีสิทธิ์ในการขอเบิกตามรายการที่มหาวิทยาลัยประกาศไว้ การเบิกค่าเล่าเรียนบุตร บุตรต้องมีอายุครบ 3ปี แต่ไม่เกิน 25ปี ไม่รวมถึงบุตรบุญธรรม และบุตรซึ่งยกให้เป็นบุตรบุญธรรมของบุคคลอื่น ที่กำลังศึกษาในระดับ ไม่สูงกว่า ปริญญาตรีหรือเทียบเท่า และไม่มีรายได้เป็นของตนเอง
	- 10. การเบิกค่ารักษาพยาบาลบุตร ต้องเป็นบุตรโดยชอบด้วยกฎหมายซึ่งยังไม่บรรลุนิติภาวะ หรือบรรลุนิติภาวะแล้วแต่เป็นคนไร้ความสามารถ หรือเสมือนไร้ความสามารถ หรือพิการ ซึ่งอยู่ในการอุปการะเลี้ยงดูของพนักงานมหาวิทยาลัย แต่ทั้งนี้ไม่รวมถึงบุตรบุญธรรมหรือบุตรซึ่งได้ยก ให้เป็นบุตรบุญธรรมของบุคคลอื่น (\*บรรลุนิติภาวะ หมายถึง มีอายุครบ 20 ปีบริบูรณ์ หรือโดยการจดทะเบียนสมรสเมื่อครบ 17 ปีบริบูรณ์)

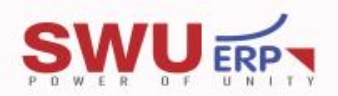

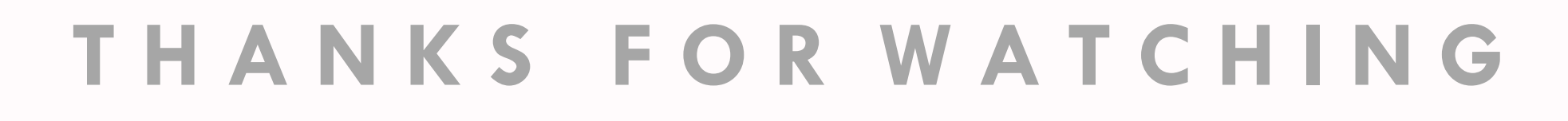

 $\begin{pmatrix} 1 \\ 2 \end{pmatrix}$ 

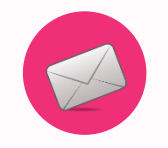

email : erp@g.swu.ac.th

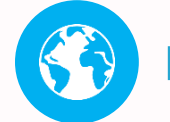

http://erp.swu.ac.th

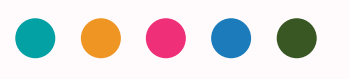